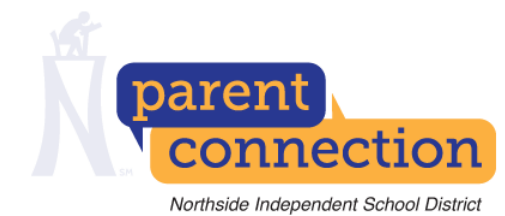

## Directions:

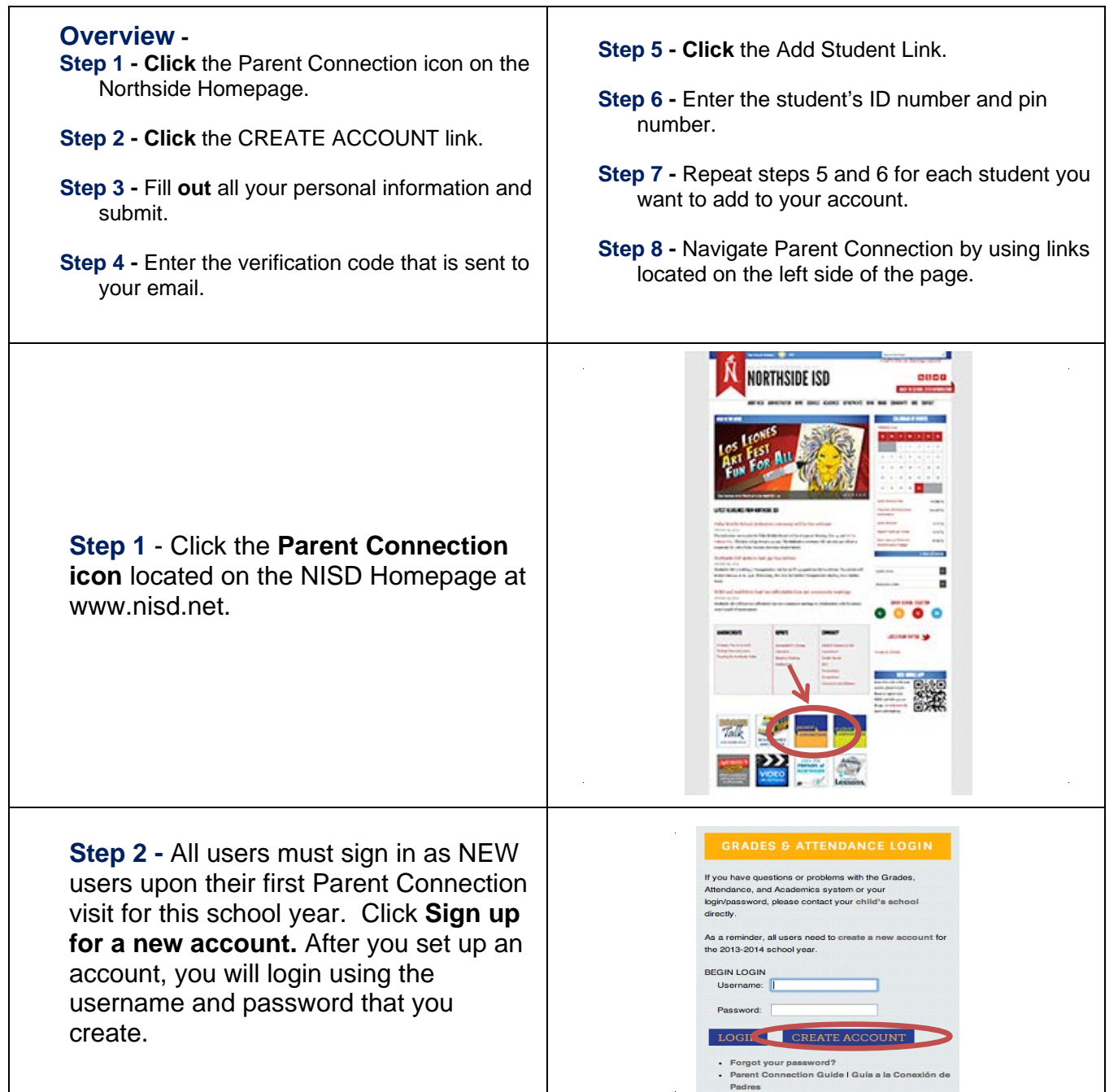

## The process to login and use NISD Parent Connection

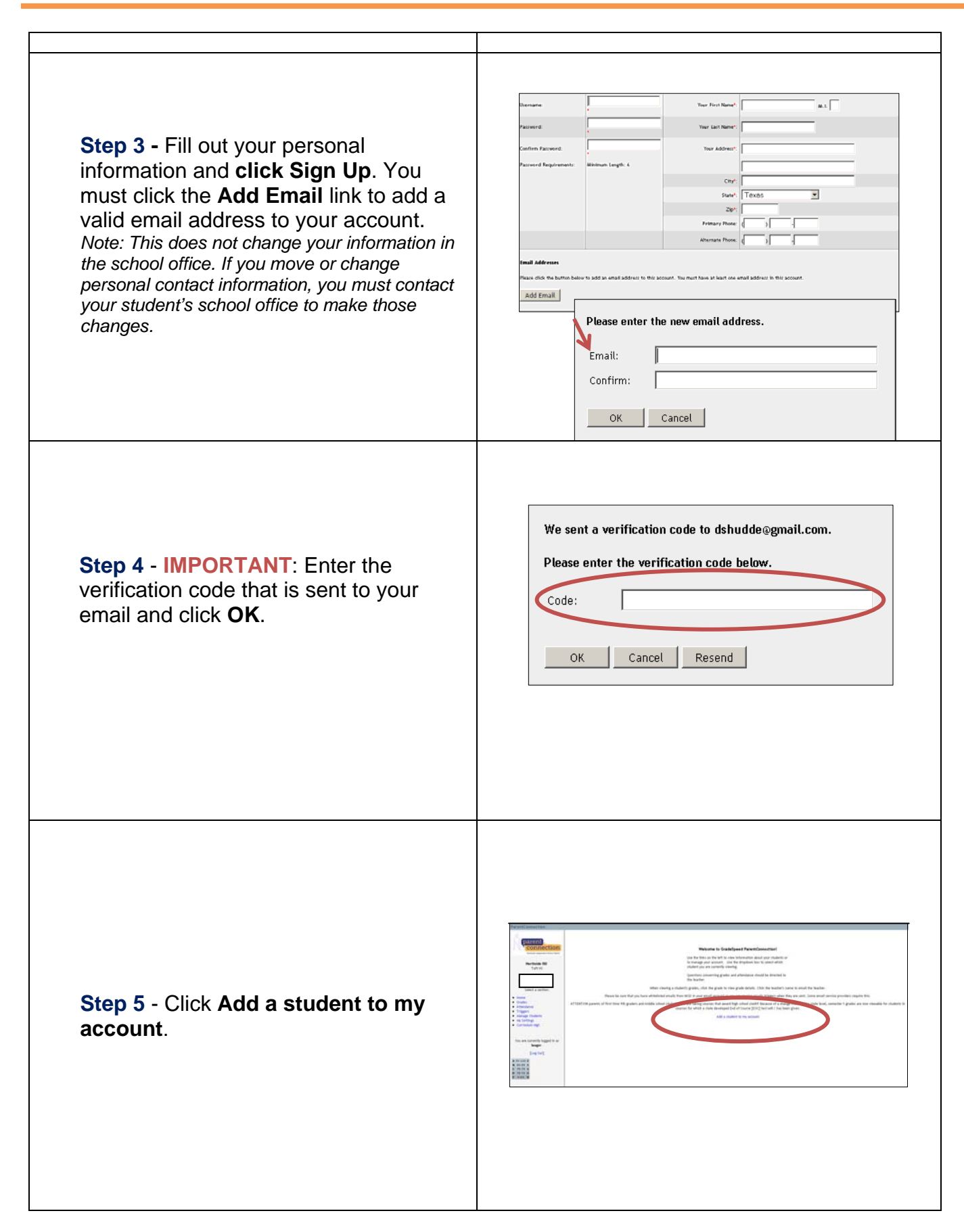

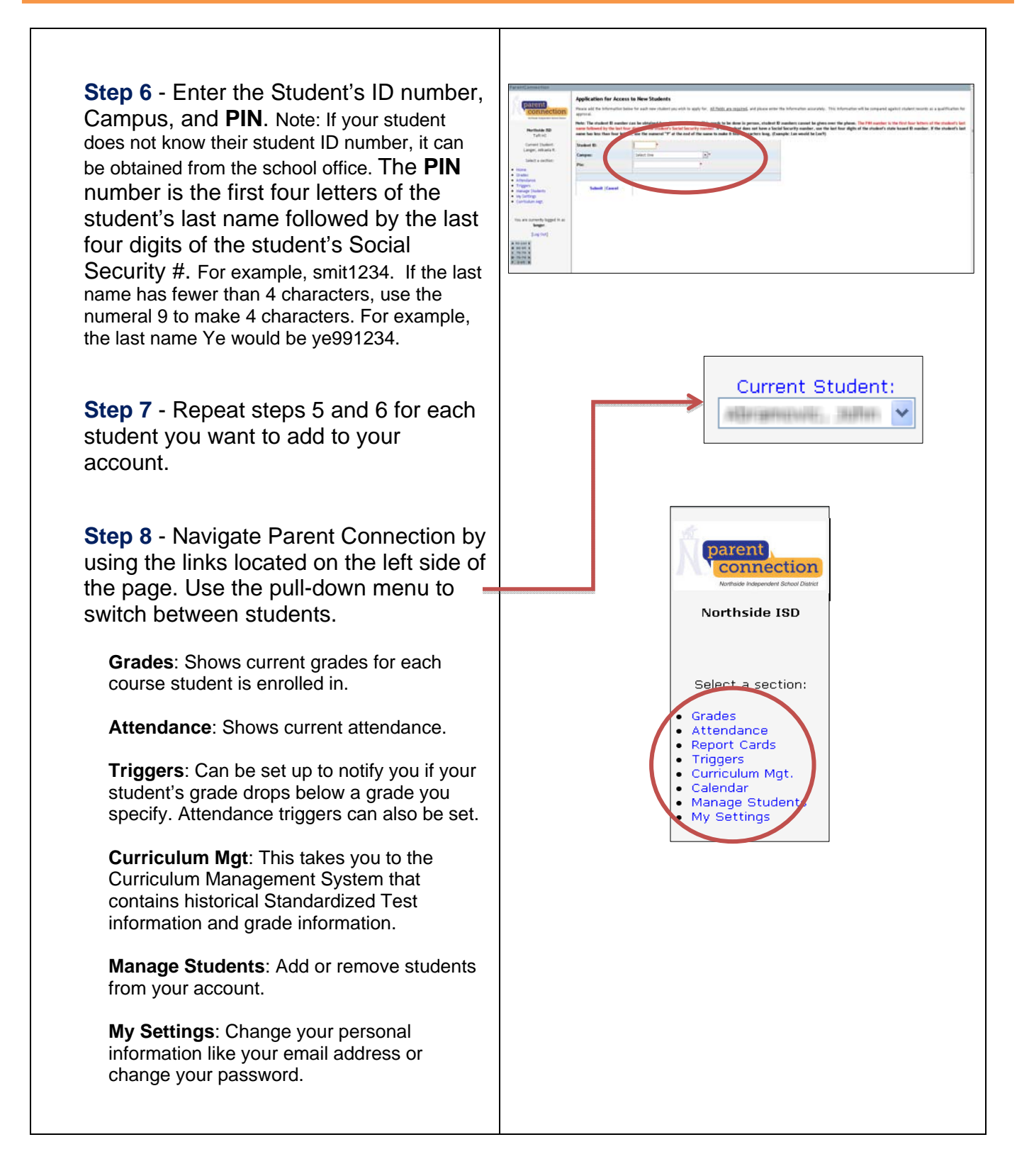

Click the **Grades** link and the student's grades will appear. If you have more than one student in your account, click the pull-down menu to select a different student.

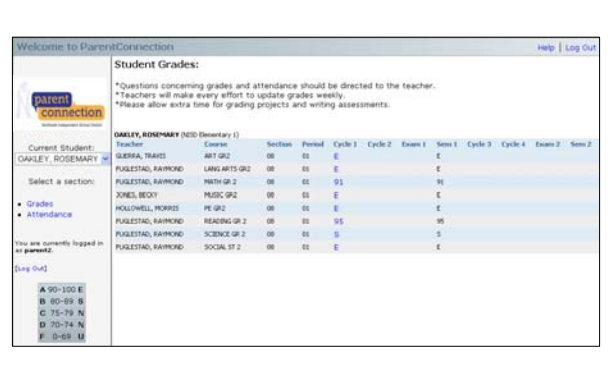

Locate **Student Grades** for detailed information about student grades.

- Click one of the grades
- A detailed report will appear below the Student Grades. In this window you will see the categories such as Classwork and Assessments. You will also see the Assignments listed for each category. Next to the category name, you can tell how much weight the category is given.
	- 1\* the grades in this category count once
	- 2\* the grades in this category count twice
	- % the grades in this category count as a percentage
- **Click another grade to see its details.**
- Click the Grades link on the left side of the window to remove a detail report

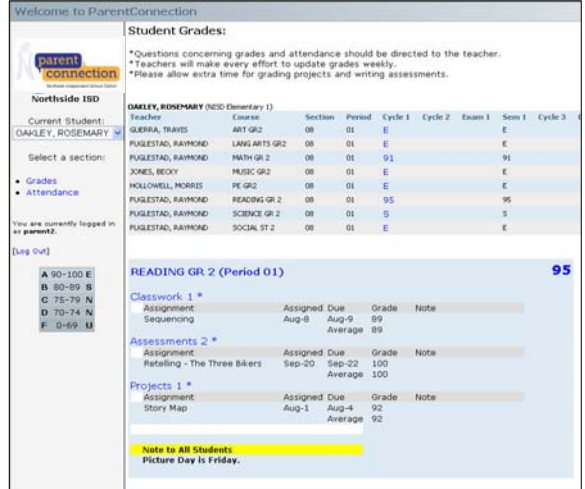

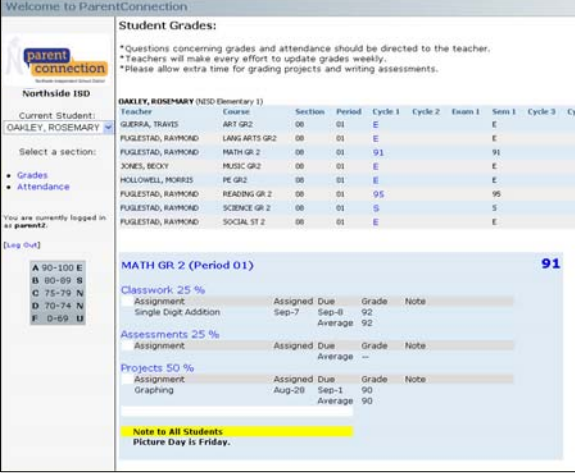

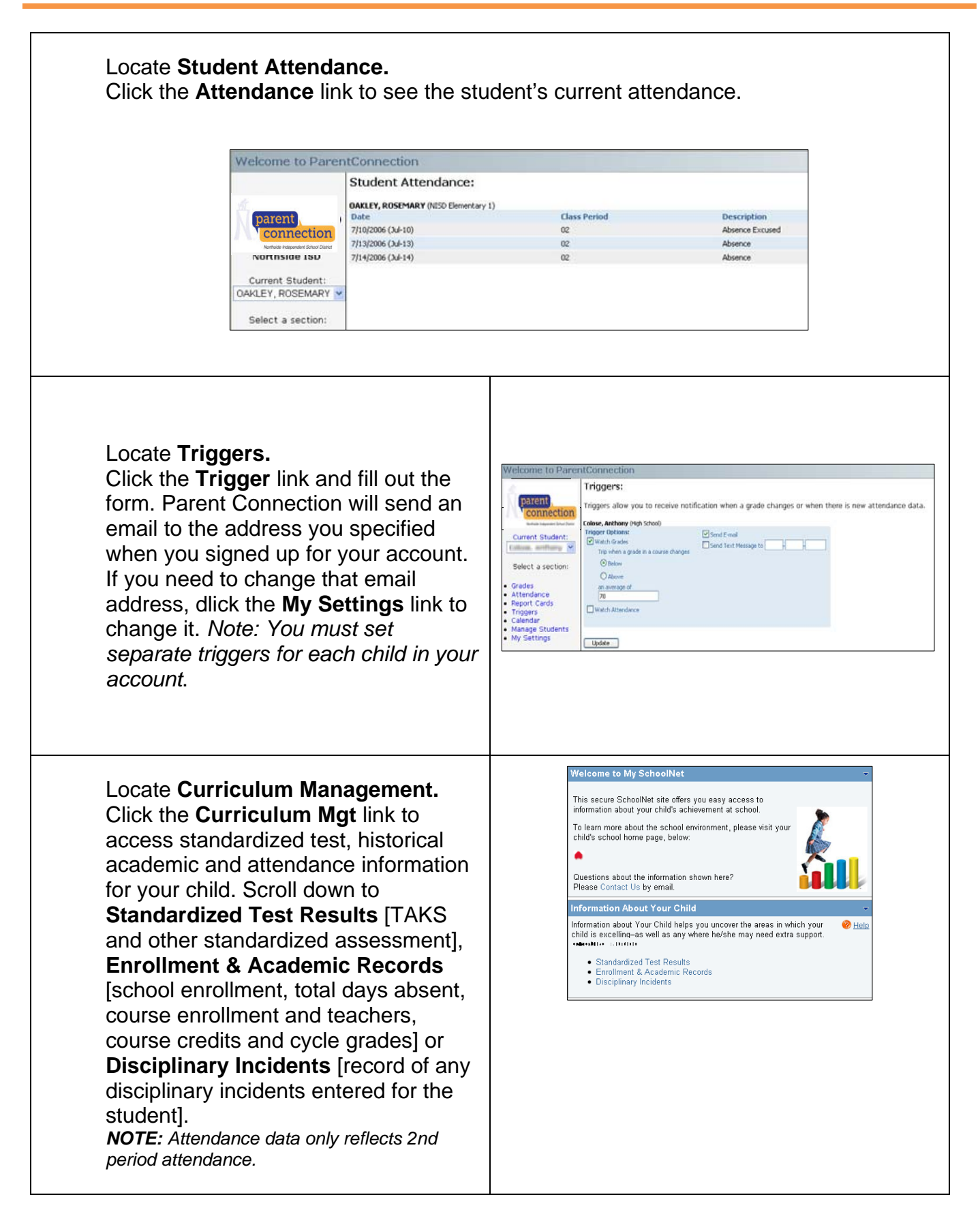

## **Note:**

- Questions concerning grades and attendance should be directed to the teacher
- Teachers will make every effort to update grades weekly
- Please allow extra time for grading projects and writing assignments
- Ten minutes of inactivity will automatically time-out your session
- To send an e-mail, click the teacher's name

*If you have questions or problems with the Parent Connection site or login/password, please contact your student's teacher or click on the webmaster link on the school's website*.